### **3020d**

# **OBD2**<br>Code Reader

E

 $\ddot{\circ}$ 

 $O$   $O$ 

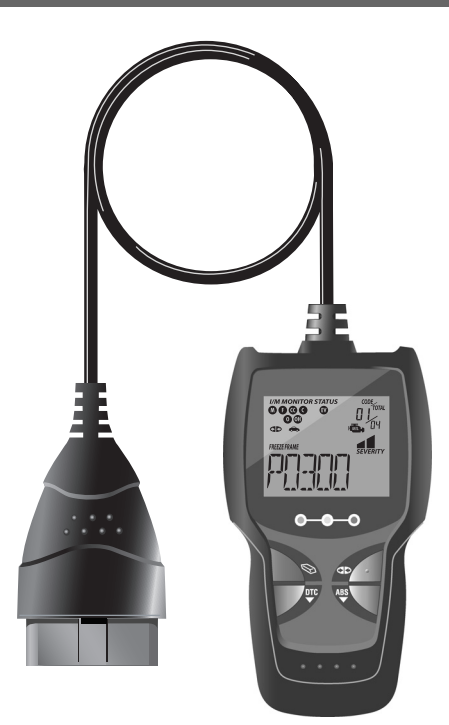

## **OWNER'S MANUAL**

The easiest and best way to troubleshoot 1996 and newer **OBD2** vehicles!

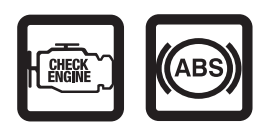

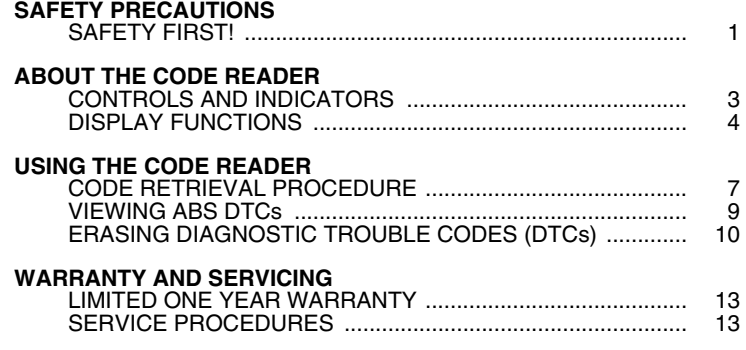

#### **SAFETY FIRST!**

*To avoid personal injury, instrument damage and/or damage to your vehicle.*

This manual describes common test procedures used by experienced service technicians. Many test procedures require precautions to avoid accidents that can result in personal injury, and/or damage to your vehicle or test equipment. Always read your vehicle's service manual and follow its safety precautions before and during any test or service procedure. **ALWAYS** observe the following general safety precautions:

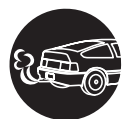

When an engine is running, it produces carbon monoxide, a toxic and poisonous gas. To prevent serious injury or death from carbon monoxide poisoning, operate the vehicle **ONLY** in a **well-ventilated** area.

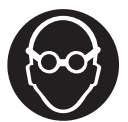

To protect your eyes from propelled objects as well as hot or caustic liquids, **always** wear **approved** safety eye protection.

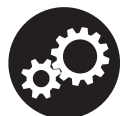

When an engine is running, many parts (such as the coolant fan, pulleys, fan belt etc.) turn at high speed. To avoid serious injury, always be aware of moving parts. Keep a safe distance from these parts as well as other potentially moving objects.

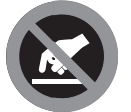

Engine parts become very hot when the engine is running. To prevent severe burns, avoid contact with hot engine parts.

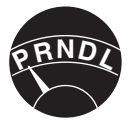

Before starting an engine for testing or troubleshooting, make sure the parking brake is engaged. Put the transmission in **park** (for automatic transmission) or **neutral** (for manual transmission). Block the drive wheels with suitable blocks.

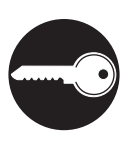

Connecting or disconnecting test equipment when the ignition is **ON** can damage test equipment and the vehicle's electronic components. Turn the ignition **OFF** before connecting the Code Reader to or disconnecting the Code Reader from the vehicle's Data Link Connector (DLC).

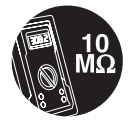

To prevent damage to the on-board computer when taking vehicle electrical measurements, always use a digital multimeter with at least 10 megOhms of impedance.

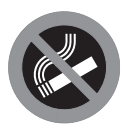

Fuel and battery vapors are highly flammable. To prevent an explosion, keep all sparks, heated items and open flames away from the battery and fuel / fuel vapors. DO NOT SMOKE NEAR THE VEHICLE DURING TESTING.

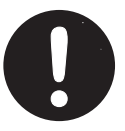

Don't wear loose clothing or jewelry when working on an engine. Loose clothing can become caught in the fan, pulleys, belts, etc. Jewelry is highly conductive, and can cause a severe burn if it makes contact between a power source and ground.

#### *About the Code Reader* **CONTROLS AND INDICATORS**

#### **CONTROLS AND INDICATORS**

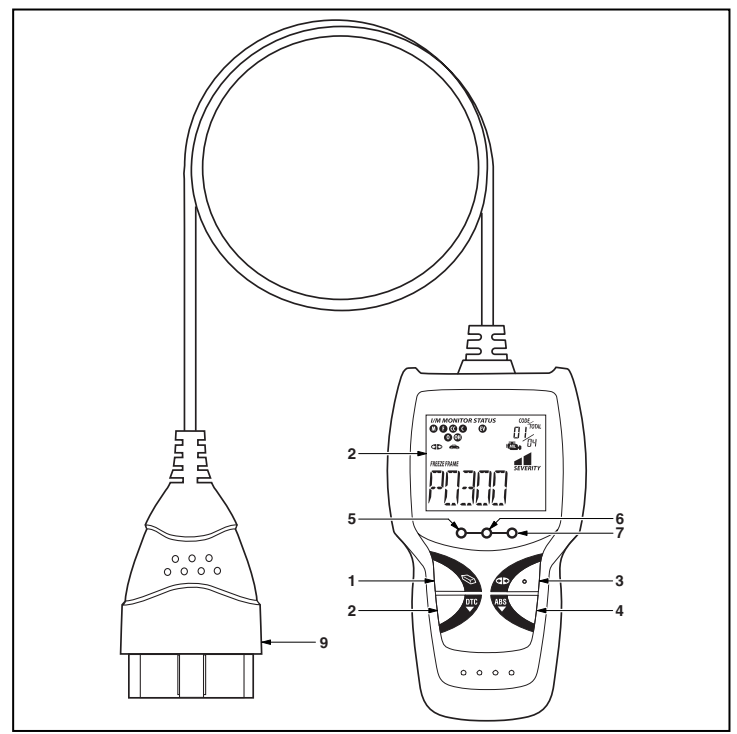

*Figure 1. Controls and Indicators* 

See Figure 1 for the locations of items 1 through 9, below.

- **1. ERASE button** Erases Diagnostic Trouble Codes (DTCs) and "Freeze Frame" data from your vehicle's computer, and resets Monitor status.
- **2. DTC button** Displays the DTC View screen and/or scrolls the LCD display to view DTCs.
- **3. 4P LINK button** When the Code Reader is connected to a vehicle, links the Code Reader to the vehicle's PCM to retrieve Powertrain DTCs from the computer's memory.
- **4. ABS button** Links the Code Reader to the vehicle's ABS control module to retrieve ABS DTCs from the computer's memory.
- **5. GREEN LED** Indicates that all engine systems are running normally (all Monitors on the vehicle are active and performing their diagnostic testing, and no DTCs are present).
- **6. YELLOW LED** Indicates there is a possible problem. A "Pending" DTC is present and/or some of the vehicle's emission monitors have not run their diagnostic testing.
- **7. RED LED** Indicates there is a problem in one or more of the vehicle's systems. The red LED is also used to show that DTC(s) are present. DTCs are shown on the Code Reader's LCD display. In this case, the Malfunction Indicator ("Check Engine") lamp on the vehicle's instrument panel will light steady on.
- **8. LCD Display** Displays test results, Code Reader functions and Monitor status information. See DISPLAY FUNCTIONS, below, for details.
- **9. CABLE** Connects the Code Reader to the vehicle's Data Link Connector (DLC).

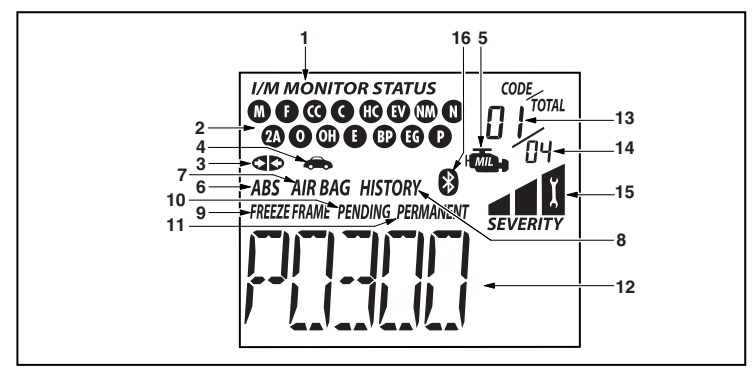

#### **DISPLAY FUNCTIONS**

*Figure 2. Display Functions* 

See Figure 2 for the locations of items 1 through 16 below.

- **1. I/M MONITOR STATUS field** Identifies the I/M Monitor status area.
- **2. Monitor icons** Indicate which Monitors are supported by the vehicle under test, and whether or not the associated Monitor has run its diagnostic testing (Monitor status). When a Monitor icon is solid green, it indicates that the associated Monitor has completed its diagnostic testing. When a Monitor icon is flashing red, it indicates that the vehicle supports the associated Monitor, but the Monitor has not yet run its diagnostic testing.
	- *The I/M Monitor Status icons are associated with INSPECTION and MAINTENANCE (I/M) READINESS STATUS. Some states require that all vehicle Monitors have run and completed their diagnostic testing before a vehicle can be tested for Emissions (Smog Check). A maximum of fifteen Monitors are used on OBD2 systems. Not all vehicles support all fifteen Monitors. When the*  Diagnostic Tool *is linked to a vehicle, only the icons for Monitors that are supported by the vehicle under test are visible on the display.*
- **3. <b>ED Link icon** Indicates whether or not the Diagnostic Tool is communicating (linked) with the vehicle's on-board computers. When visible, the Diagnostic Tool is communicating with the computers. If the Link icon is not visible, the Diagnostic Tool is not communicating with the computers.
- **4. Vehicle icon** Indicates whether or not the Diagnostic Tool is being properly powered through the vehicle's Data Link Connector (DLC). A visible icon indicates that the Diagnostic Tool is being powered through the vehicle's DLC connector.
- **5. MIL icon** Indicates the status of the Malfunction Indicator Lamp (MIL). The MIL icon is visible only when a DTC has commanded the MIL on the vehicle's dashboard to light.
- **6. ABS icon** Indicates the currently displayed DTC is an Anti-Lock Braking System code.
- **7. AIR BAG icon** Indicates the currently displayed DTC is a Supplemental Restraint System code.
- **8. HISTORY icon** Indicates the currently displayed DTC is a "History" code.
- **9. FREEZE FRAME icon** Indicates that "Freeze Frame" data has been stored in the vehicle's computer for the currently displayed DTC.
- **10. PENDING icon** Indicates the currently displayed DTC is a "Pending" code.
- **11. PERMANENT icon**  Indicates the currently displayed DTC is a "Permanent" code.
- **12. DTC Display Area** Displays the Diagnostic Trouble Code (DTC) number. Each fault is assigned a code number that is specific to that fault.
- **13. Code Number Sequence** The Diagnostic Tool assigns a sequence number to each DTC that is present in the computer's memory, starting with "01." This helps keep track of the number of DTCs present in the computer's memory. Code number "01" is always the highest priority code, and the one for which "Freeze Frame" data has been stored.
- **14. Code Enumerator** Indicates the total number of codes retrieved from the vehicle's computer.
- **15. Severity** Indicates the level of severity for the priority code (code number "1"), as follows:

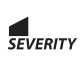

Service should be scheduled and repairs made when convenient. This DTC typically has no immediate threat to essential system components in the short term.

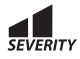

Repair immediately if drivability issues are present. Threat to essential system components if not repaired as soon as possible.

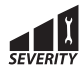

Stop and repair vehicle immediately to prevent interrelated failures. Harmful and damaging to essential system components.

#### *About the Code Reader*  **DISPLAY FUNCTIONS**

**16. Bluetooth icon** – Indicates communication status with a compatible Innova mobile application (please visit www.innova.com/apps for more information). A solid blue icon indicates an active Bluetooth connection has been established. A solid grey icon indicates Bluetooth is not connected.

#### **CODE RETRIEVAL PROCEDURE**

**Never** replace a part based only on the DTC definition. Each DTC has a set of testing procedures, instructions and flow charts that must be followed to confirm the location of the problem. This information is found in the vehicle's service manual. Always refer to the vehicle's service manual for detailed testing instructions.

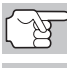

*Check your vehicle thoroughly before performing any test.* 

*ALWAYS observe safety precautions whenever working on a vehicle. See SAFETY FIRST! on page 1 for more information.* 

- **1.** Turn the ignition off.
- **2.** Locate the vehicle's 16-pin Data Link Connector (DLC).
- **3.** Connect the Code Reader's cable connector to the vehicle's DLC. The cable connector is keyed and will only fit one way.
	- If you have problems connecting the cable connector to the DLC, rotate the connector 180° and try again.

If you still have problems, check the DLC on the vehicle and on the Code Reader. Refer to your vehicle's service manual to properly check the vehicle's DLC.

- **After the Code Reader's test** connector is properly connected to the vehicle's DLC, the Vehicle icon should display to confirm a good power connection.
- **4.** Turn the ignition on. **DO NOT** start the engine.

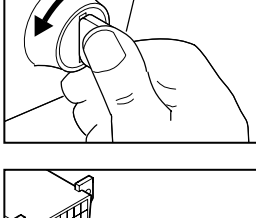

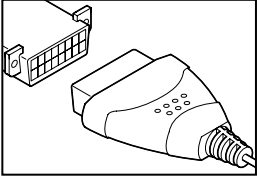

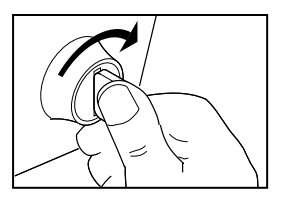

- **5.** The Code Reader will automatically link to the vehicle's computer(s).
	- If the LCD display is blank, it indicates there is no power at the vehicle's DLC. Check your fuse panel and replace any burnedout fuses.

If replacing the fuse(s) does not correct the problem, see your vehicle's repair manual to locate the proper computer (PCM) fuse/circuit. Perform any necessary repairs before continuing.

 After 4-5 seconds, the Code Reader will **retrieve** and **display** any Diagnostic Trouble Codes that are in the vehicle's computer memory.

#### *Using the Code Reader*  **CODE RETRIEVAL PROCEDURE**

- If **Error** is shown on the Code Reader's LCD display, it indicates there is a communication problem. This means that the Code Reader is unable to communicate with the vehicle's computer. Do the following:
	- Turn the ignition key off, wait 5 seconds and turn the key back on to reset the computer.

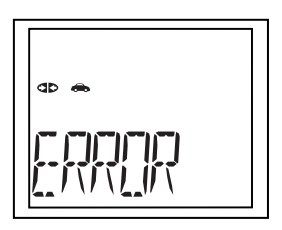

- Make sure your vehicle is OBD2 compliant.
- **6.** Read and interpret the Diagnostic Trouble Codes using the LCD display and the green, yellow and red LEDs.

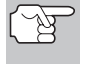

*The green, yellow and red LEDs are used (with the LCD display) as visual aids to make it easier for the user to determine engine system conditions.* 

- **Green LED** Indicates that all engine systems are "OK" and running normally. All monitors on the vehicle are active and are performing their diagnostic testing, and no trouble codes are present. A zero will show on the Code Reader's LCD display for further confirmation.
- **F** Yellow LED Indicates one of the following conditions:

**PENDING CODE PRESENT** - If the yellow LED is lit, it may indicate the existence of a pending code. Check the Code Reader's LCD display for confirmation. A pending code is confirmed by the presence of a numeric code and the word PENDING on the Code Reader's LCD display. If no pending code is shown, the yellow LED indicates Monitor Status (see the following).

**MONITOR STATUS** - If the Code Reader's LCD display shows a zero (indicating there are no DTCs present in the vehicle's computer), but the yellow LED is lit, it indicates a "Monitor Has Not Run" status. This means that some of the Monitors on the vehicle have not yet finished their diagnostic self-testing. This condition is confirmed by one or more **blinking**  Monitor icons on the LCD display. A

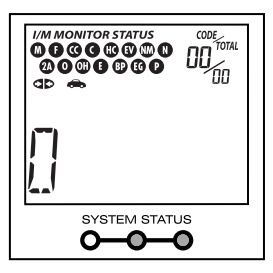

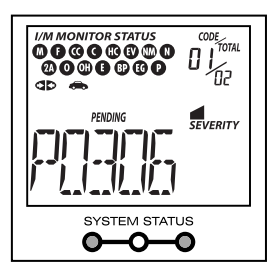

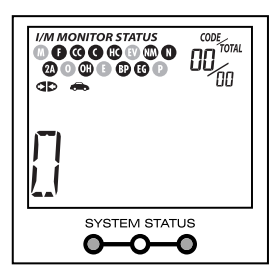

**blinking** Monitor icon means the Monitor has not yet run and finished its diagnostic self-testing. All Monitor icons that are **solid** have completed their diagnostic self-testing.

#### *Using the Code Reader* **VIEWING ABS DTCs**

 **Red LED** - Indicates there is a problem with one or more of the vehicle's systems. The red LED is also used to show that DTC(s) are present (displayed on the Code Reader's LCD display). In this case, the Malfunction Indicator (Check Engine) lamp on the vehicle's instrument panel will light steady on.

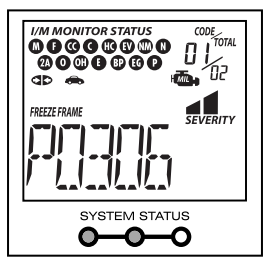

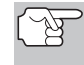

*The Code Reader will display a code only if codes are present in the vehicle's computer memory. If no codes are present, a "0" will be displayed.* 

- **7.** If more than one code is present, press and release the **DTC** button, as necessary, to display additional codes.
- **8.** When the last retrieved DTC has been displayed and the **DTC** button is pressed, the Code Reader returns to the "Priority" code.

Visit the manufacturer's website for Fault Code Definitions. Match the retrieved DTC(s) with those listed. Read the associated definition(s), and see the vehicle's service manual for further evaluation.

#### **VIEWING ABS DTCs**

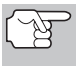

*ABS functionality is supported for Chrysler, Ford, and GM vehicles only. Visit the manufacturer's website for a complete list of vehicles covered.* 

- **1.** If not connected already, connect the Code Reader to the vehicle's DLC, and turn the ignition "On." (If the Code Reader is already connected and linked to the vehicle's computer, proceed directly to step 3. If not, continue to step 2.)
- **2.** Perform the Code Retrieval procedure as described on page 7.
- **3.** Press the **ABS** button. After 4-5 seconds, the Code Reader will **retrieve** and **display** any Diagnostic Trouble Codes stored in the ABS controller's memory.
	- If ABS functionality is not supported by your vehicle, the message<br>"NoSUP" shows on the Code shows on the Code Reader's display.

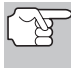

*The Code Reader will display a code only if codes are present in the vehicle's computer memory. If no codes are present, a "0" will be displayed.* 

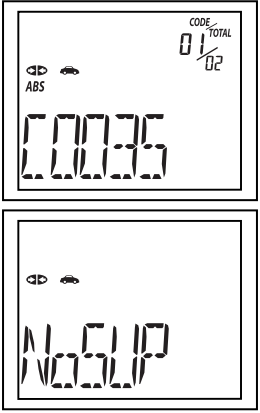

**4.** If more than one code is present, press and release the **ABS** button, as necessary, to display additional codes.

- **5.** When the last retrieved DTC has been displayed and the **ABS** button is pressed, the Code Reader returns to the "Priority" code.
	- To exit the ABS mode, press the DTC button to return to the OBD2 mode.

Visit the manufacturer's website for Fault Code Definitions. Match the retrieved DTC(s) with those listed. Read the associated definition(s), and see the vehicle's service manual for further evaluation.

#### **ERASING DIAGNOSTIC TROUBLE CODES (DTCs)**

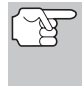

*When the Code Reader's ERASE function is used to erase the DTCs from the vehicle's on-board computer, "Freeze Frame" data and manufacturer-specific enhanced data are also erased.* 

If you plan to take the vehicle to a Service Center for repair, **DO NOT** erase the codes from the vehicle's computer. If the codes are erased, valuable information that might help the technician troubleshoot the problem will also be erased.

Erase DTCs from the computer's memory as follows:

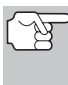

- *When DTCs are erased from the vehicle's computer memory, the I/M Readiness Monitor Status program resets status of all the Monitors to a not run "flashing" condition. To set all of the Monitors to a DONE status, an OBD2 Drive Cycle must be performed. Refer to your vehicle's service manual for information on how to perform an OBD2 Drive Cycle for the vehicle under test.*
- **1.** If not connected already, connect the Code Reader to the vehicle's DLC. (If the Code Reader is already connected and linked to the vehicle's computer, proceed directly to step 4. If not, continue to step 2.)
- **2.** Turn the ignition on. **DO NOT** start the engine. The Code Reader will automatically link to the vehicle's computer.
	- **To erase OBD2 DTCs:** Wait until the codes are displayed on the Code Reader's LCD and then proceed to step 3.
	- **To erase ABS DTCs:** Press the **ABS** button to retrieve codes, and then proceed to step 3.
- **3.** Press and release the Code Reader's **ERASE button.** The LCD display will indicate "**SuRE?**" for your confirmation.
	- If you change your mind and do not wish to erase the codes, press the **DTC** button to return to the code retrieval function.

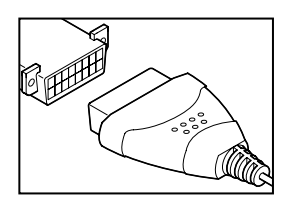

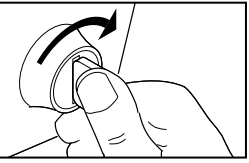

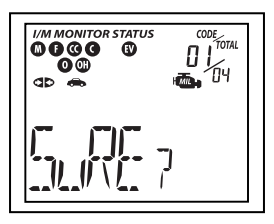

#### *Using the Code Reader* **ERASING DIAGNOSTIC TROUBLE CODES**

■ If you wish to continue, press the **ERASE** Sultton again. When all retrievable information, including DTCs, has been cleared from the computer's memory, the Code Reader will relink to the vehicle's computer, and the LCD display will show "**0**."

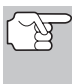

*Erasing DTCs does not fix the problem(s) that caused the code(s) to be set. If proper repairs to correct the problem that caused the code(s) to be set are not made, the code(s) will appear again (and the check engine light will illuminate) as soon as the vehicle is driven long enough for its Monitors to complete their testing.* 

*Notes* 

#### **LIMITED ONE YEAR WARRANTY**

The Manufacturer warrants to the original purchaser that this unit is free of defects in materials and workmanship under normal use and maintenance for a period of one (1) year from the date of original purchase.

If the unit fails within the one (1) year period, it will be repaired or replaced, at the Manufacturer's option, at no charge, when returned prepaid to the Service Center with Proof of Purchase. The sales receipt may be used for this purpose. Installation labor is not covered under this warranty. All replacement parts, whether new or remanufactured, assume as their warranty period only the remaining time of this warranty.

This warranty does not apply to damage caused by improper use, accident, abuse, improper voltage, service, fire, flood, lightning, or other acts of God, or if the product was altered or repaired by anyone other than the Manufacturer's Service Center.

The Manufacturer, under no circumstances shall be liable for any consequential damages for breach of any written warranty of this unit. This warranty gives you specific legal rights, and you may also have rights, which vary from state to state. This manual is copyrighted with all rights reserved. No portion of this document may be copied or reproduced by any means without the express written permission of the Manufacturer. THIS WARRANTY IS NOT TRANSFERABLE. For service, send via U.P.S. (if possible) prepaid to Manufacturer. Allow 3-4 weeks for service/repair.

#### **SERVICE PROCEDURES**

If you have any questions, require technical support or information on UPDATES and OPTIONAL ACCESSORIES, please contact your local store, distributor or the Service Center.

#### **USA & Canada:**

(800) 544-4124 (6:00 AM-6:00 PM PST, Monday through Saturday)

**All others:** (714) 241-6802 (6:00 AM-6:00 PM PST, Monday through Saturday)

**FAX:** (714) 241-3979 (24 hr.)

**Web:** www.innova.com

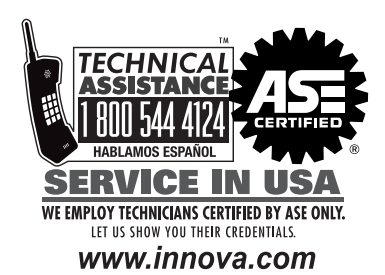

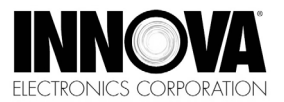

**Innova Electronics Corp.** 17352 Von Karman Ave. Irvine, CA 92614

 $\circ$ ∩

Instruction MRP #93-XXXX Copyright © 2017 IEC. All Rights Reserved.

#### **CA Proposition 65 Warning:**

This product contains a chemical known to the state of California to cause cancer, or birth defects, or other reproductive harm.